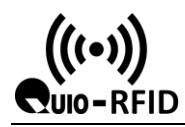

1. Double click on the  $\frac{1}{\sqrt{5}}$  Parameter setting.exe  $\frac{1}{\sqrt{5}}$ , Enter the card reader parameter setting

page of qr code access control:

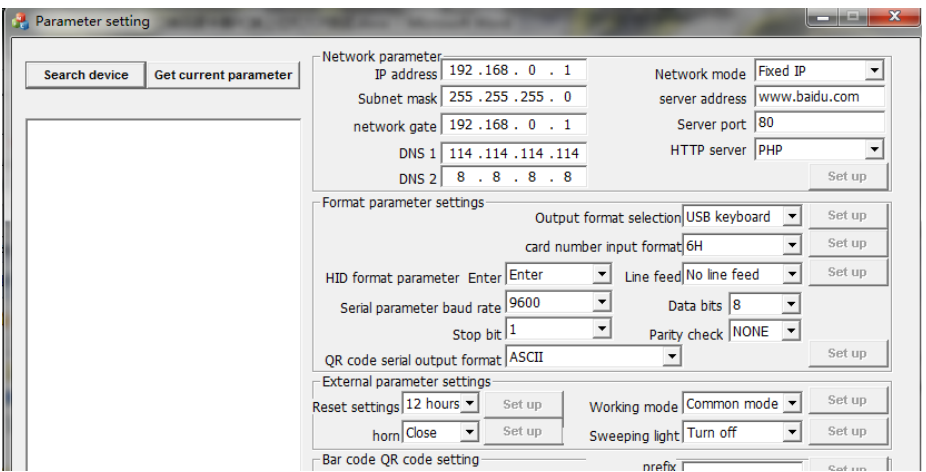

- 2. Charge the card reader with the qr code, and when the supplementary light is on and the buzzer rings, the card reader is started and connected to the computer with the network cable;
- 3. The default fixed IP of the card reader is 192.168.1.99. The computer terminal manually configures the IP address of the same network segment as the card reader;

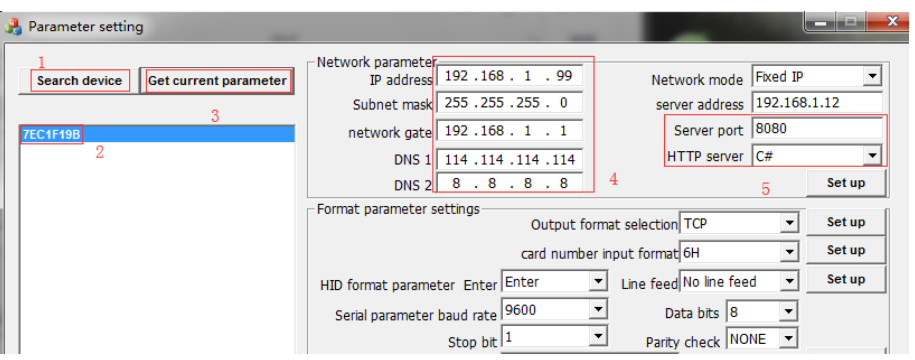

4. Configuration and test:

As shown below: configure the server address as the computer's IP, configure port 8080, and select TCP as the output format;

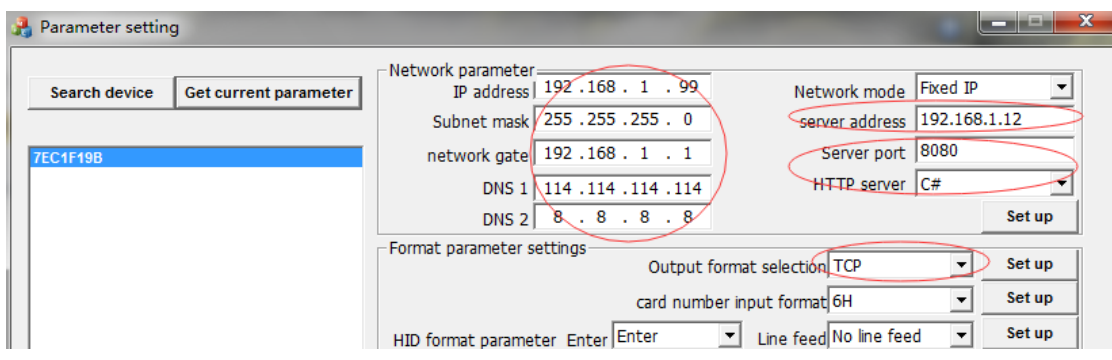

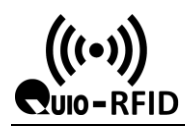

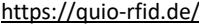

5. Open the installation package  $\begin{array}{|c|c|c|c|c|}\n\hline\n&2018/9/13&10:11\end{array}$ , Install the software;

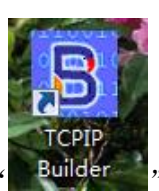

## FCPIP<br>6. open "Builder", Configure the parameters as shown below;

Builder\_setup.exe

NSIS

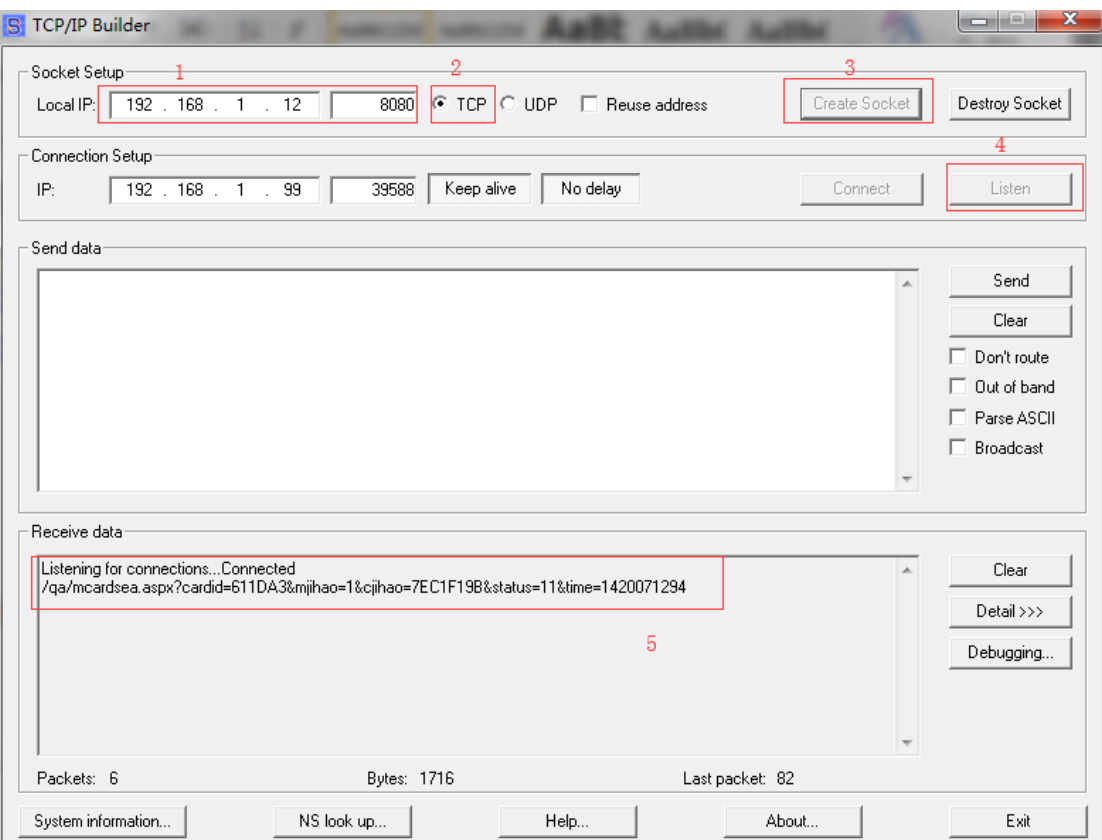